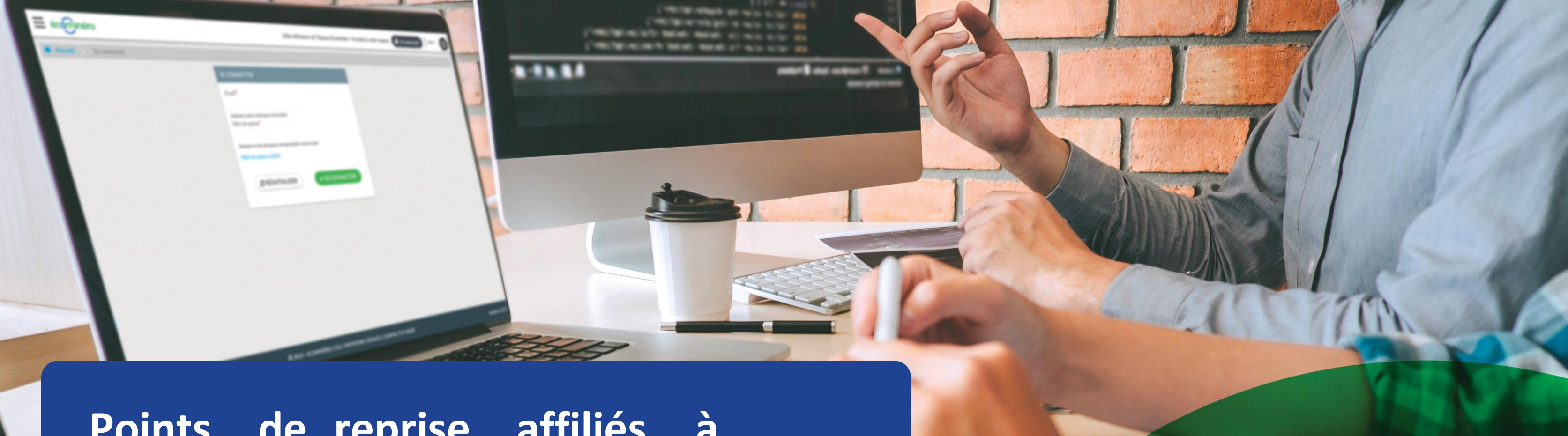

# **Points de reprise affiliés à Ecominéro :** campagne nationale de qualification de vos sites

**30 jours** pour mettre à jour vos données et être mieux identifié par les détenteurs de déchets!

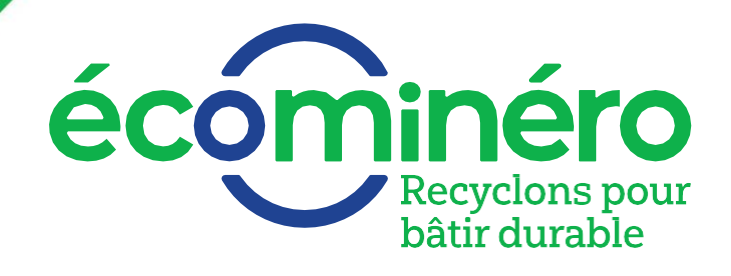

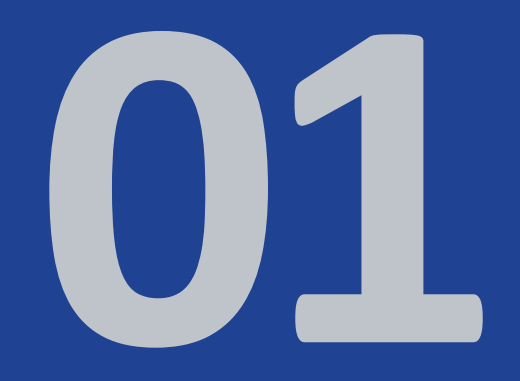

# **OBJECTIFS DE LA CAMPAGNE DE QUALIFICATION**

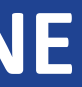

### **Une amélioration de la qualification de vos sites**

**L'obligation du système connecté pour vos ponts bascules**

### **POURQUOI?**

Nous permettre de mieux **vous mettre en avant** dans nos différentes communications *(cartographies de points de collecte, etc.)*

### **POURQUOI?**

Une **obligation contractuelle** sur laquelle une période de tolérance avait été accordée par Ecominéro

# **En avril 2024, la qualification évolue!**

**Mise à jour obligatoire de l'information sur votre espace avant le 31/04/2024**

En complément, vous devrez **communiquer une preuve d'installation du système :** facture, certificat d'installation, etc.

> Merci d'adresser vos justificatifs à : [operations@ecominero.fr](mailto:operations@ecominero.fr)

(avec votre référence de site S-00XXXX)

# **Obligation du système connecté à l'ERP de vos pont-bascules**

### **À l'inscription, vous nous aviez indiqué être équipé d'un système connecté?**

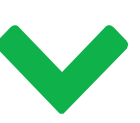

**À l'inscription, vous nous aviez indiqué ne pas être équipé d'un système connecté?**

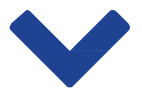

### **Rien ne change**

Aucun document justificatif n'est nécessaire.

### **Des informations qui renforcent votre mise en avant sur les cartographies Ecominéro et OCA Bâtiment.**

La cartographie des sites affiliés Ecominéro permet aux détenteurs de déchets de mieux prospecter leurs futurs points de reprise.

# **Amélioration de la qualification des sites**

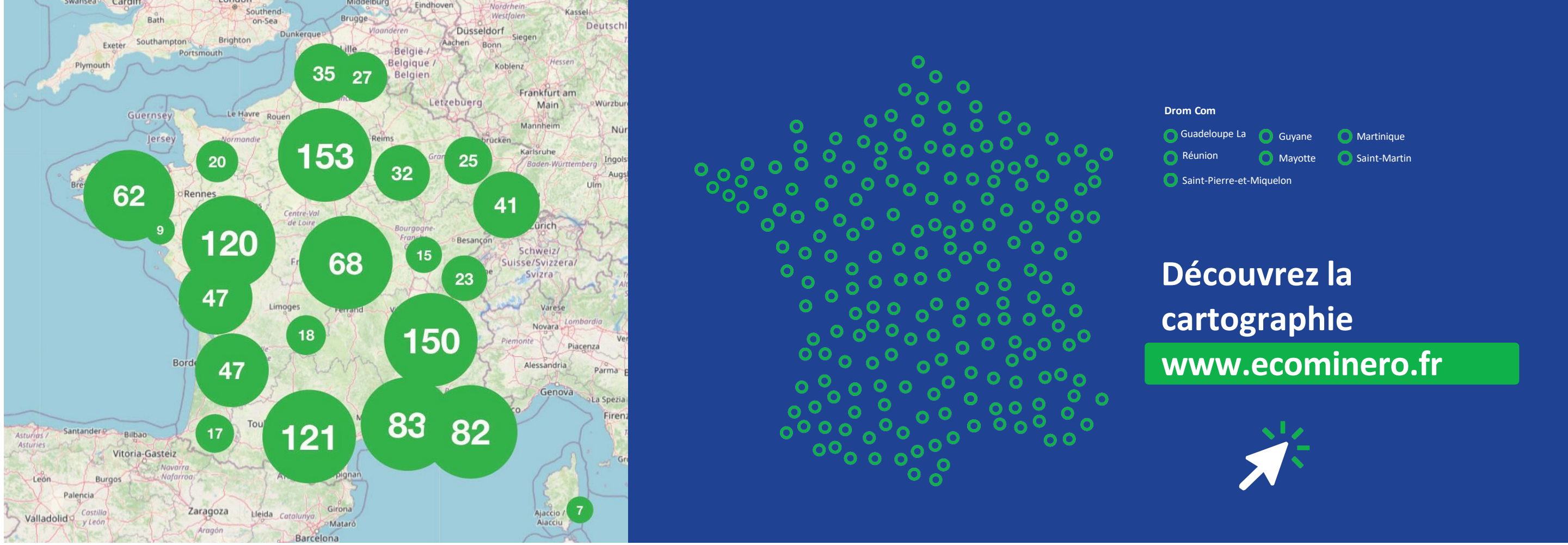

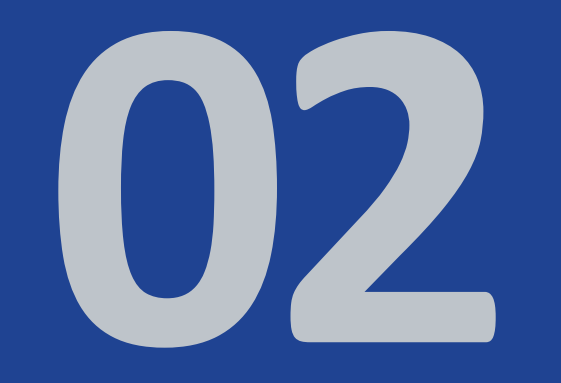

**MODE OPÉRATOIRE, MISE** À **JOUR FACILE**<br>DE VOS INFORMATIONS!

**Vérifier l'ensemble des champs existants**

**S'assurer que toutes les informations déjà renseignées sont bien exactes : types de déchets réceptionnés sur site,** interlocuteurs, capacité en tonnages, heures d'ouverture, etc.

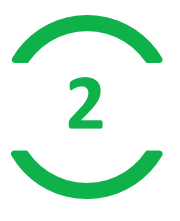

# **Préambule à la mise à jour de vos données**

**1**

**2 Compléter tousles nouveaux champs**

**S'assurer qu'aucune information ne manque :** numéro de téléphone de l'accueil, provenance des déchets, types de clients acceptés, conditions d'accès, etc.

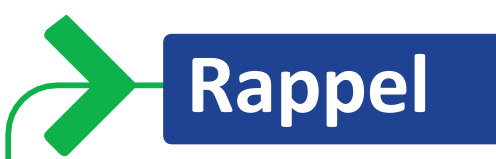

**Seuls les gestionnaires du site ou de l'entité facturante peuvent modifier les données de sites.**

### **Etape 1.1 – Connectez-vous sur votre Espace Ecominéro**  $\blacksquare$

**Pour rappel, seuls les gestionnaires du site ou de l'entité facturante peuvent modifier les données de sites.**

- Connectez-vous à votre compte sur l'Espace Ecominéro : [Espace Ecominéro \(ecominero.fr\)](https://espace.ecominero.fr/) **1**
- Cliquez sur « se connecter ». **2**
- 3. Saisissez votre Email et Mot de passe. En cas d'oubli du mot de passe, cliquez sur « Mot de passe oublié ». **3**

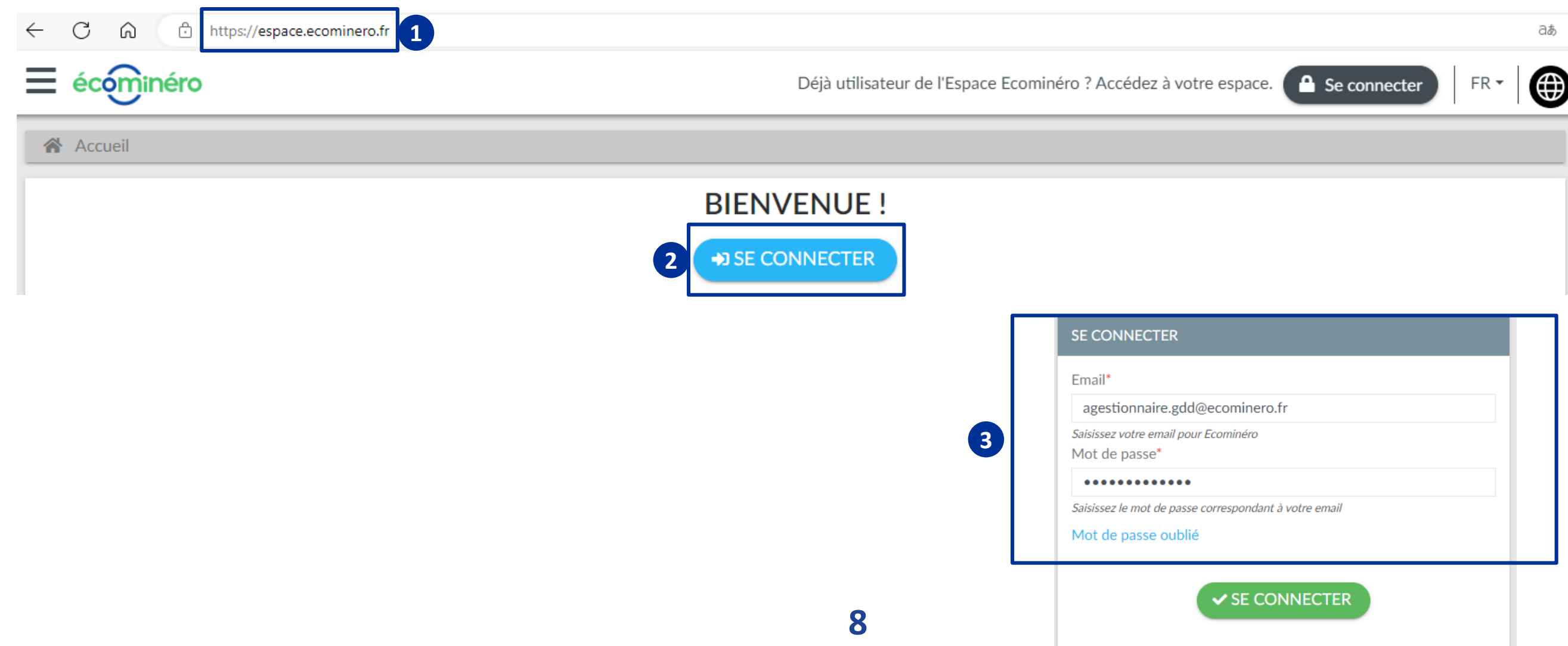

### **Pour rappel, seul le gestionnaire du site ou de l'entité facturante peut modifier n** site

votre Espace Ecominéro puis cliquez sur le MENU (3 en haut à gauche).

nistratif

prises

ateurs déchets

de réception

page "Informations Entreprises" avec les données

### **Etape 2.1 – Rendez-vous sur la page INFORMATIONS ENTREPRISE** D

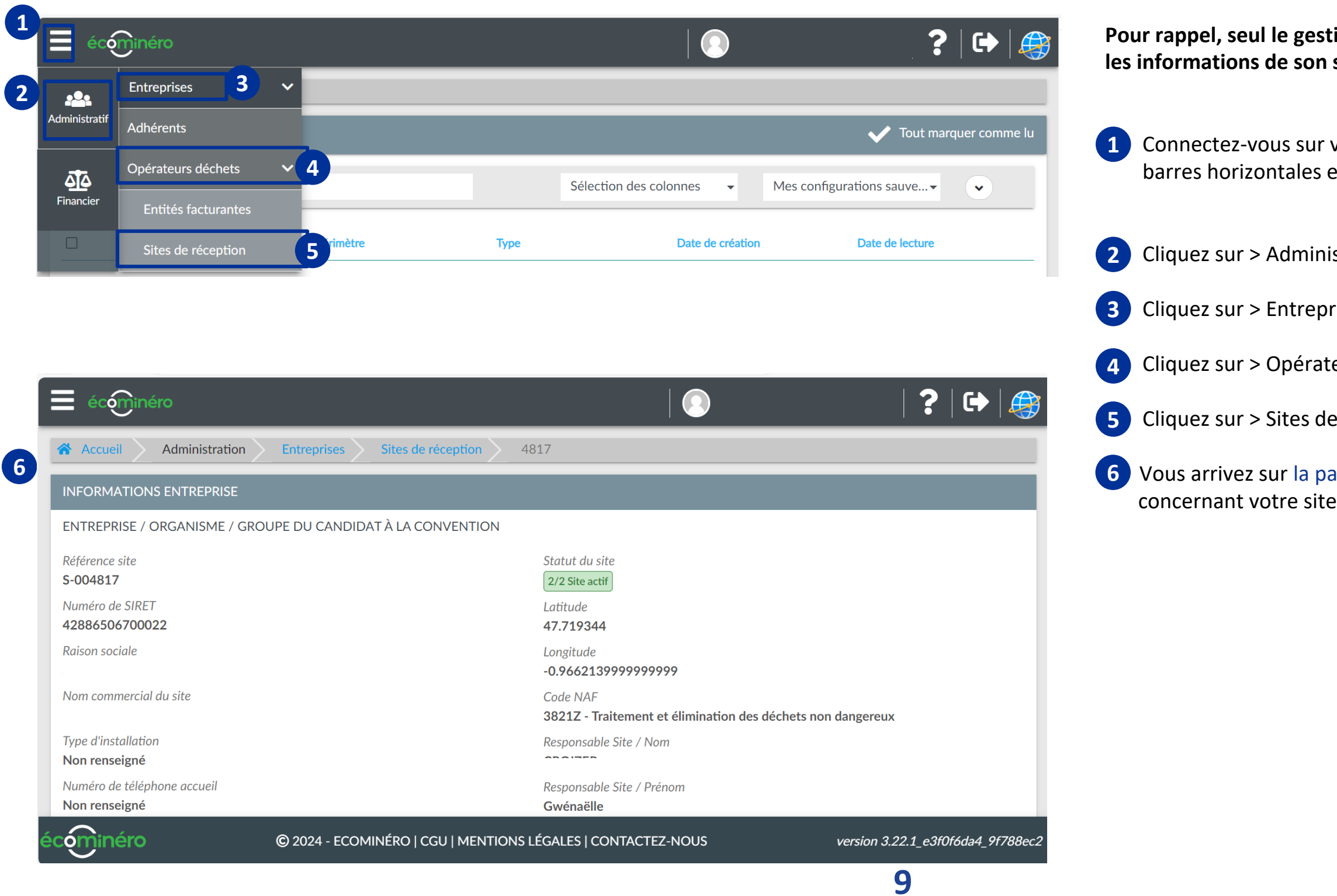

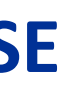

## **Etape 2.2 – Modifiez les données INFORMATIONS ENTREPRISE**

Objectif : mieux mettre en valeur votre site !

• **NOUVEAU :** Renseignez le **type d'installation** parmi les options du menu

En bas de la page, cliquez sur le bouton « MODIFIER ». Les champs modifiables passent alors en fond blanc. **7**

- notés d'un **\*** (champs obligatoires). **8**
- déroulant.
- votre site.
- 

• **NOUVEAU** : Renseignez le **nom commercial du site** ainsi que le **numéro de téléphone d'accueil** qui sera affiché dans nos communications concernant

• **NOUVEAU :** Mise à jour possible de la **latitude** et **longitude** du site.

Validez votre enregistrement en cliquant sur « SOUMETTRE » en bas de votre

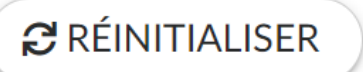

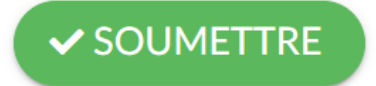

page.

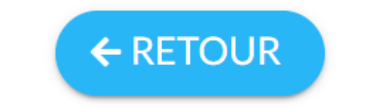

*À noter*

Le bouton « REINITIALISER » vous permet d'effacer les données récemment renseignées, mais non enregistrées.

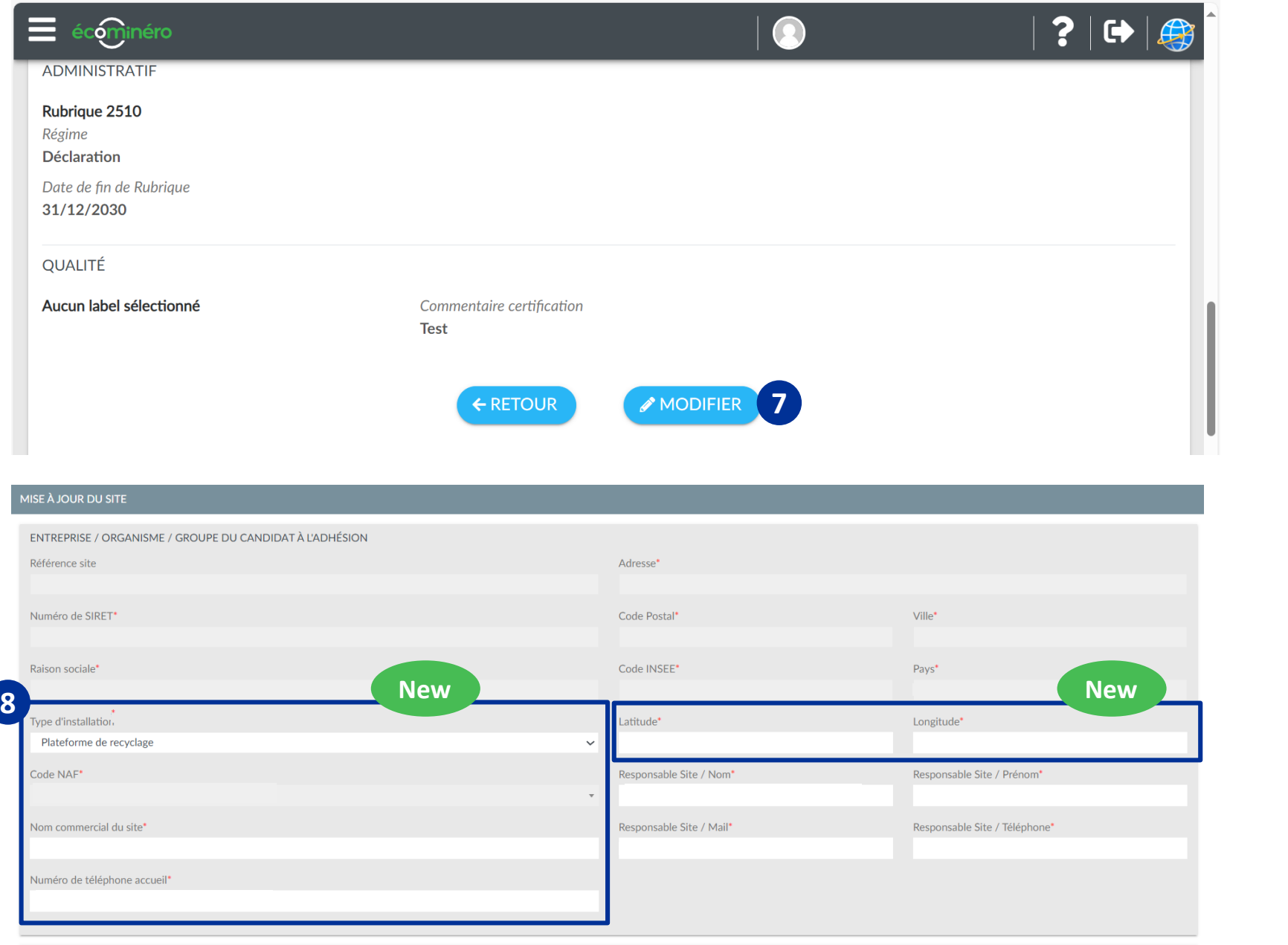

Modifiez les champs libres, en apportant une attention particulière sur ceux

# **Etape 3.1 – Rendez-vous sur la page UNITÉ OPÉRATIONNELLE**

Une fois les données de votre site enregistrées, vous devez compléter les données de votre UNITÉ OPÉRATIONNELLE.

Descendez sur la page de votre SITE et cliquez dans l'onglet gris en bas à gauche « **UNIT**É**S** » : **Réception/Traitement Unité opérationnelle**.

Une fois sur la page « DÉTAIL DE L'UNITÉ OPÉRATIONNELLE », descendez en bas de page et cliquez sur «**MODIFIER** ». Vous constaterez que les champs modifiables passent en fond blanc.

### MODIFIER

Modifiez si besoin les champs libres, en veillant à ce que ceux qui sont notés d'un **\***

soient bien remplis (champs obligatoires).

En cas de besoin, vous pouvez rajouter un contact supplémentaire au responsable de site (personne remplaçante, chef d'équipe, etc.).

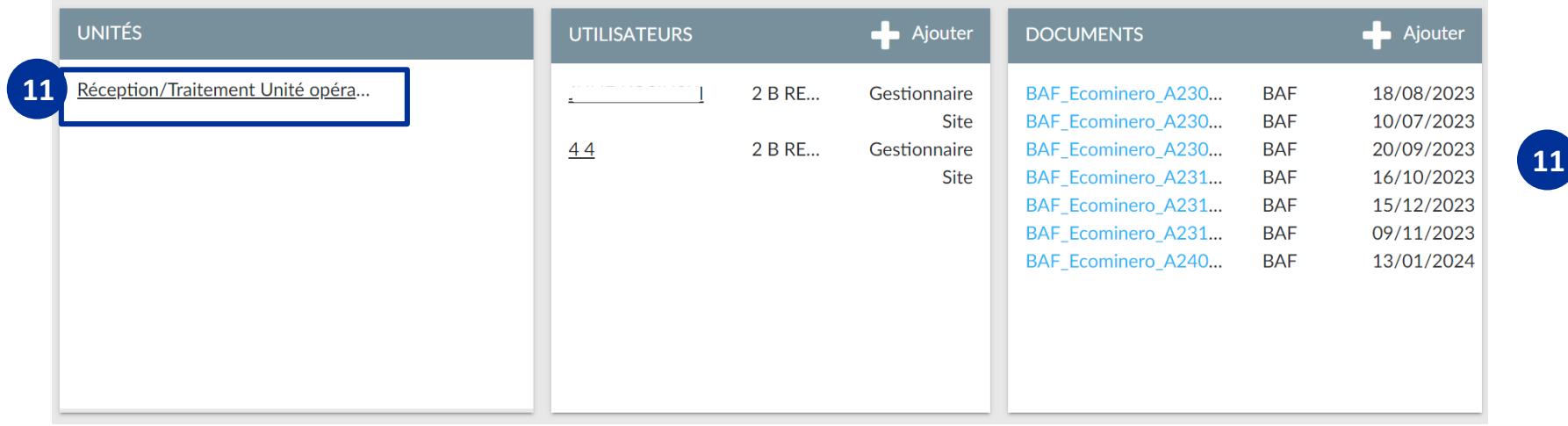

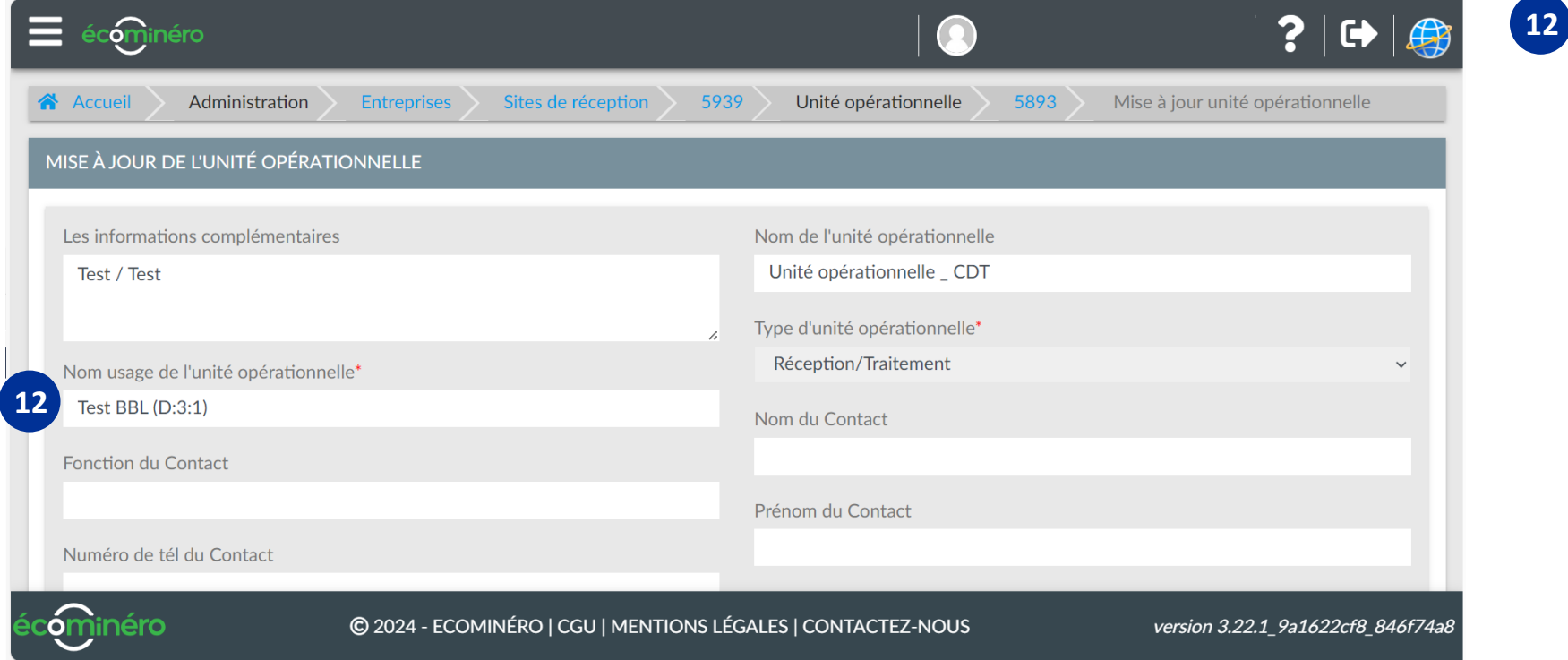

ous vos savoir-faire afin de mieux vous connaitre. • **TONNAGE ANNUEL** : Précisez les tonnages maximum pouvant être accueillis / an.

**IMENT / DES TRAVAUX PUBLICS** : Précisez la part des itiment / des travaux publics en année N-1.

**FLUX** : Pouvez-vous, actuellement ou à terme, mettre à ueillant un ou plusieurs déchets 7 flux\* ? Si oui, de combien

**EMPLOI** : Pouvez-vous, actuellement ou à terme, mettre à ueillant des déchets dédiés au Réemploi ou la Réutilisation\*\*

tte information nous permettra de vous recontacter ns une démarche de développement de nos services

tte information nous permettra de vous recontacter ns une démarche de développement de nos services

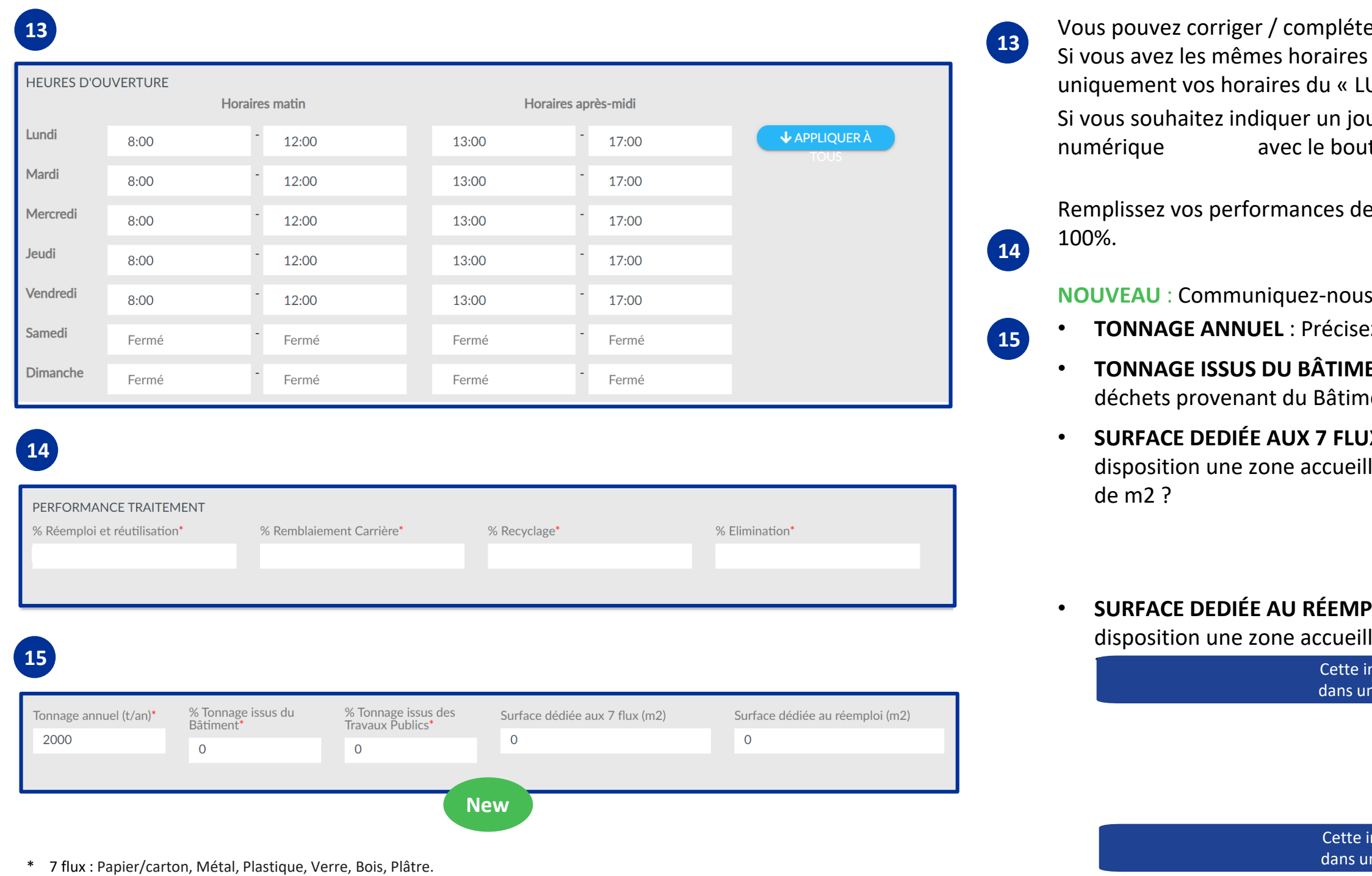

# **Etape 3.2 – Modifiez les données de votre UNITÉ OPÉRATIONNELLE**

Objectif : fournir plus d'informations à vos futurs apporteurs !

léter vos horaires d'ouverture.

ires d'ouverture du lundi au vendredi, remplissez « LUNDI » et cliquez sur « APPLIQUEZ A TOUS ».

jour fermé, sélectionnez l'horaire et supprimez le champ numérique avec le supprimérie avec le clavier.

13:30

s de traitement, en veillant à ce que le total soit égal à

\*\* Réemploi. Exemple : tuiles récupérées puis reposées en tant que telles. Réutilisation. Exemple : voile béton découpé et transformé en dalles.

**NOUVEAU** : Si vous avez des seuils de livraison, cochez les cases « SEUIL » et indiquez les quantités minimales et maximales acceptées et leur unité

**NOUVEAU** : Indiquez les conditions d'accès et les déchets acceptés en cochant OUI

**NOUVEAU** : Cochez les cases correspondant à votre activité.

• **COLLECTE DE BENNES :** Si vous entreposez des déchets réceptionnés directement en bennes sur votre site : cochez OUI.

• **COLLECTE SUR CHANTIERS :** Si vous proposez un service de collecte de déchets

• **SYSTÈME DE PESAGE CONNECTÉ :** Si votre pont bascule est connecté à votre

• **DÉCHETS DES DÉCHÈTERIES / DISTRIBUTEURS :** Si vous accueillez des bennes de déchèteries publiques, professionnelles ou de distributeurs : cochez OUI.

# **Etape 3.3 – Modifiez les données de votre UNITÉ OPÉRATIONNELLE**

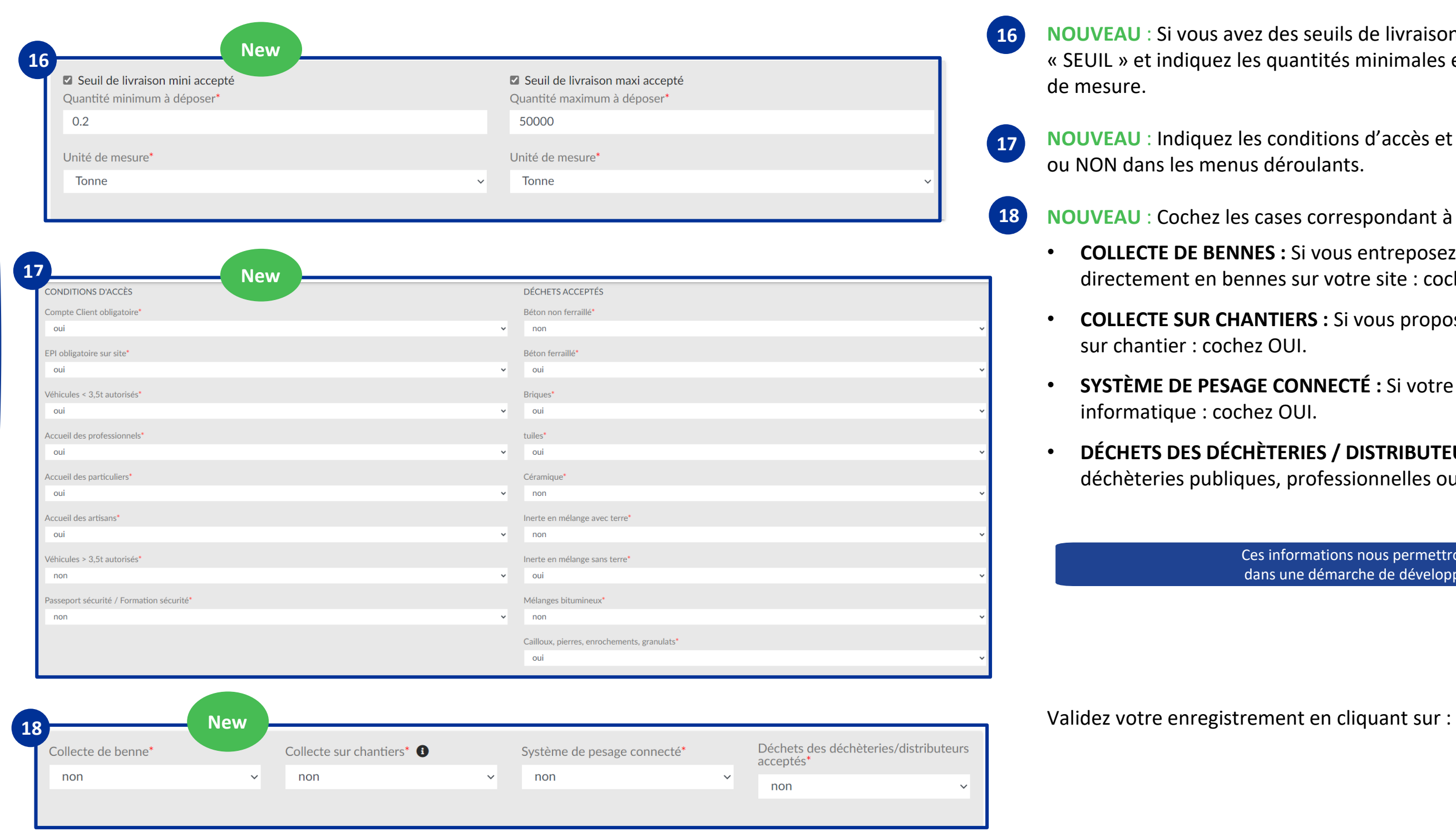

Ces informations nous permettront de vous recontacter dans une démarche de développement de nos services

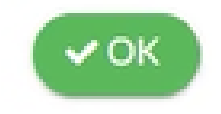

# **Ensemble, nous atteindrons l'objectif de recycler et valoriser90%des déchets inertes d'ici 2028.**

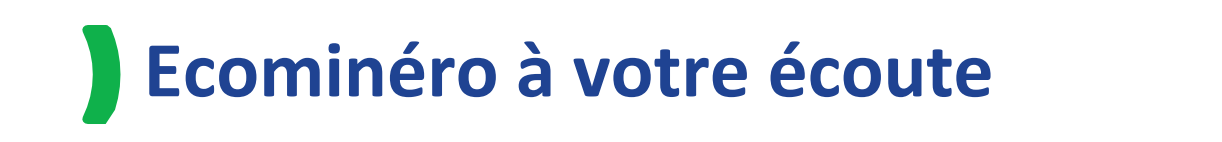

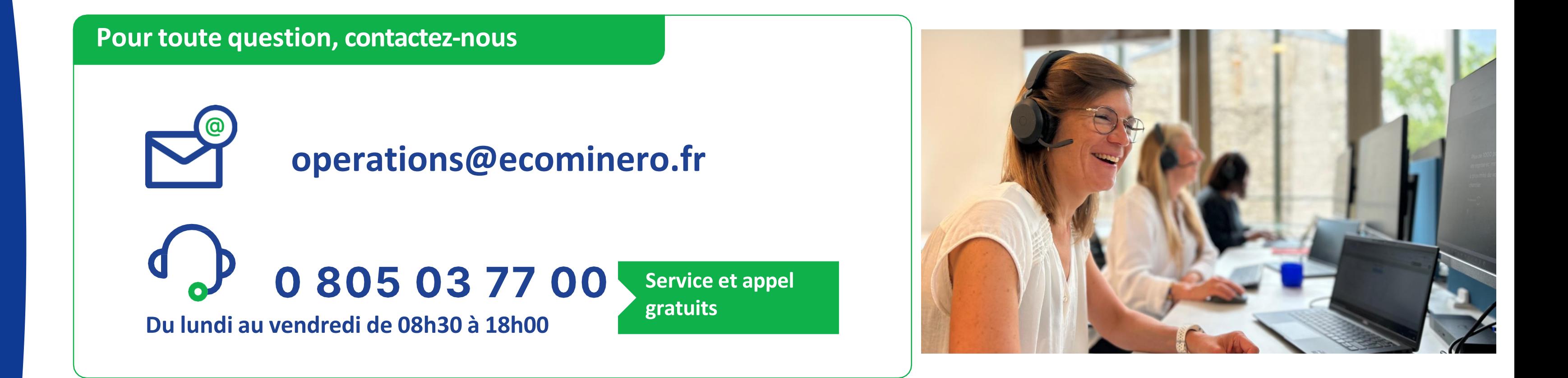